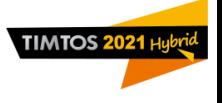

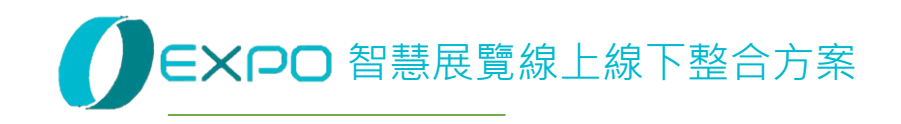

# **TIMTOS 2021 線上展** Microsoft Teams 後台綁定教學

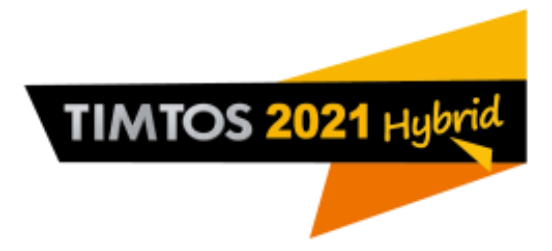

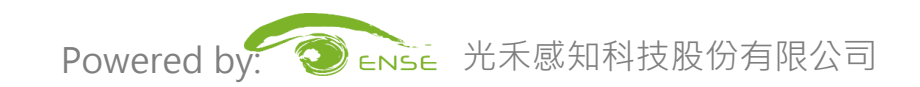

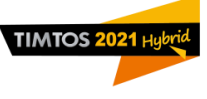

## **Microsoft Teams**

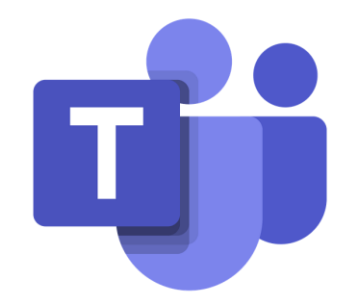

微軟的 Teams 其實是歸屬在 Office 365之下的團隊 合作平台,並透過「聊天室」的表現形式,促進同 事以及團隊之間的溝涌,同時 Teams 也將工作上會 用到的相關應用,包括郵件、文書處理、檔案交換、 視訊會議等功能全都整合在一起,方便對應不同的 工作情境需求。

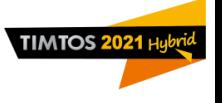

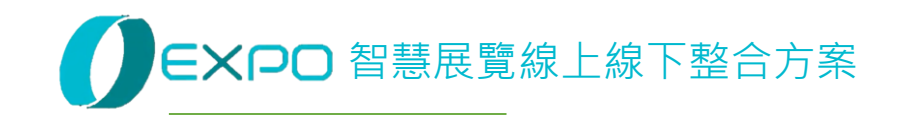

# Microsoft Teams 後台綁定教學 狀況一:使用者沒有 Microsoft 帳號

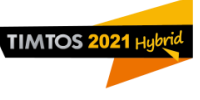

### **從 TIMTOS 參展廠商後台登入 / 註冊 Teams**

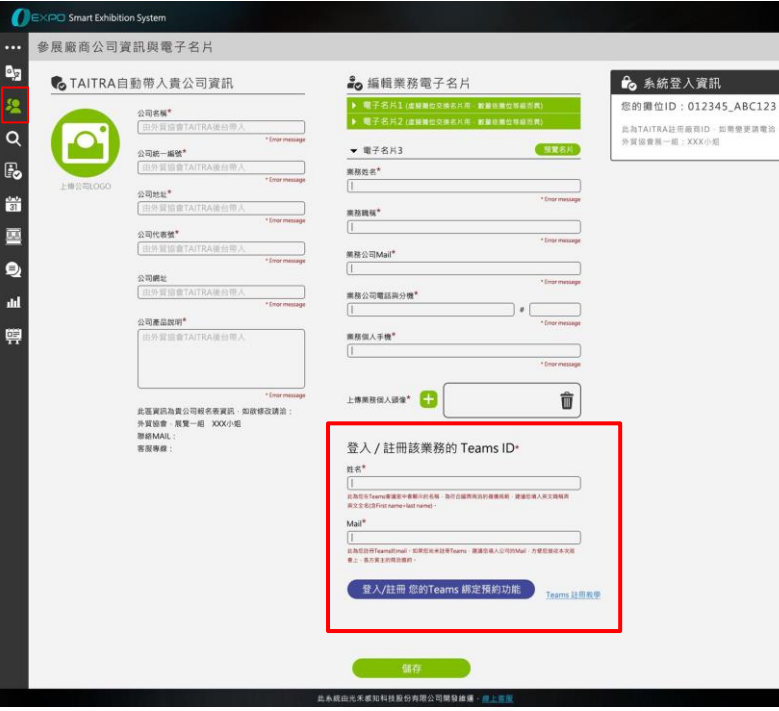

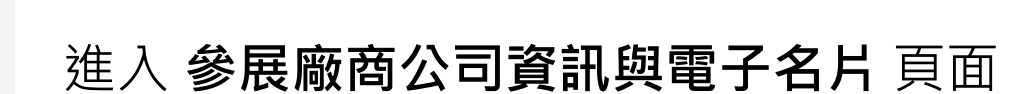

#### 請將滑鼠移到下方紅框區

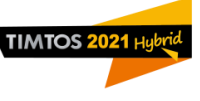

### **從 TIMTOS參展廠商後台登入 / 註冊 Teams**

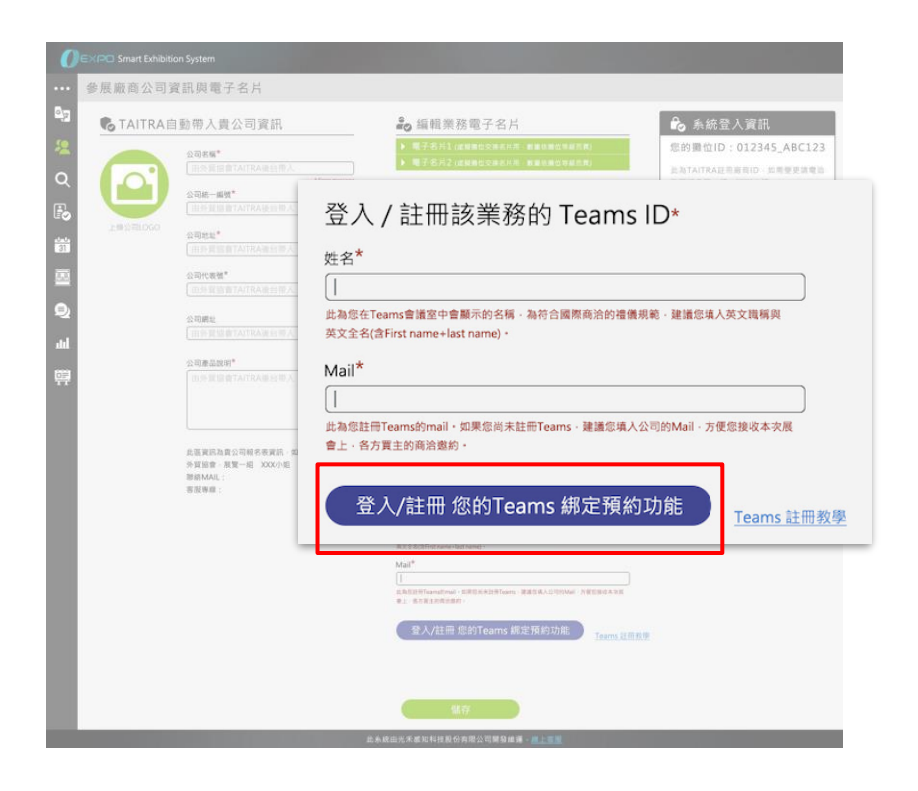

#### 填入 **姓名** 與 **公司用電子郵件**

#### 點擊下方按鈕進行功能綁定

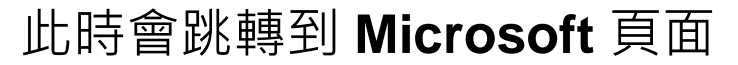

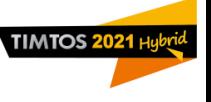

#### Microsoft

#### **Create account**

Looks like you don't have an account with us. We'll create one for you using timtos.osensetech@gmail.com.

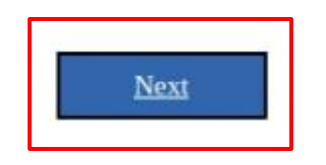

若您使用的 Email 沒有沒有註 冊過 Microsoft 會員,系統會引 導您創建帳號。

#### 點擊下方**藍色按鈕**進行下一步

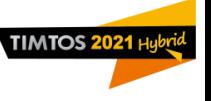

#### Microsoft

← timtos.osensetech@gmail.com

#### **Create a password**

Enter the password you would like to use with your account.

#### \*\*\*\*\*\*\*\*\*\*\*

Show password

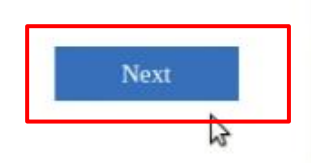

#### 請輸入密碼,此密碼為登入 Teams 使用

#### 點擊下方 **藍色按鈕** 進行下一步

此時系統會寄驗證碼到您綁定的信箱

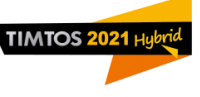

Verify your email address when x

Microsoft account team <account-security-noreply@accountprotection.microsoft.com> 寄給 我 -

Microsoft account

### Verify your email address

To finish setting up your Microsoft account, we just need to make sure this email address is yours.

To verify your email address use this security code: 2647

#### 請登入您的信箱,並點開驗證信

#### 驗證碼為一串數字(紅框處)

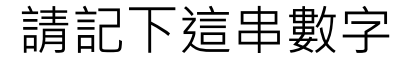

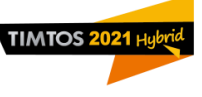

#### Microsoft

 $\leftarrow$  timtos.osensetech@gmail.com

#### **Verify email**

Enter the code we sent to timtos.osensetech@gmail.com. If you didn't get the email, check your junk folder or try again.

2647

I would like information, tips, and offers about Microsoft products and services.

Choosing Next means that you agree to the Microsoft Services Agreement and privacy and cookies statement.

#### Ą **Next**

### 回到 Microsoft 驗證頁面

填入驗證碼,並取消下方勾選

#### 點擊下方 **藍色按鈕** 進行下一步

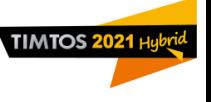

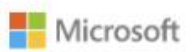

 $\leftarrow$  timtos.osensetech@gmail.com

#### **Create account**

Please solve the puzzle so we know you're not a robot.

接著進行第二階段認證,此階段為 確保非機器人帳號

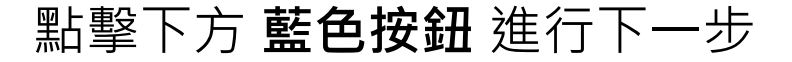

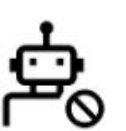

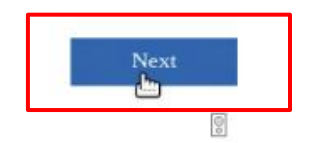

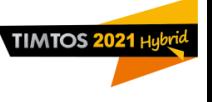

#### Microsoft

 $\leftarrow$  timtos.osensetech@gmail.com

#### **Create account**

Pick the dice pair adding up to 9

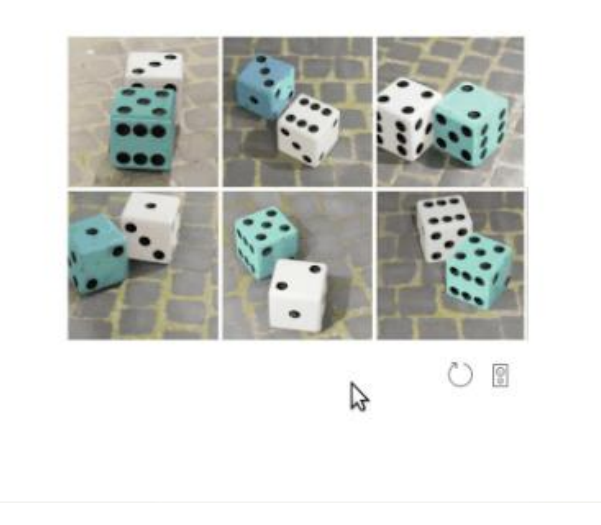

### 請依描述選擇適當答案,完成後將 跳轉至 Teams 綁定頁面

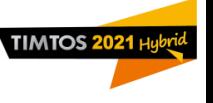

Microsoft

timtos.osensetech@gmail.com

Review permissions

O OSENSE chageName OSENSE630.onmicrosoft.com

This resource is not shared by Microsoft.

The organization OSENSE chageName would like to:

 $\vee$  Sign you in

 $\vee$  Read your name, email address, and photo

You should only accept if you trust OSENSE chageName. By accepting, you allow this organization to access and process your data to create, control, and administer an account according to their policies. Contact canwhole@gmail.com regarding privacy. OSENSE\_chageName may log information about your access. You can remove these permissions at https://myapps.microsoft.com/OSENSE630.onmicrosoft.com

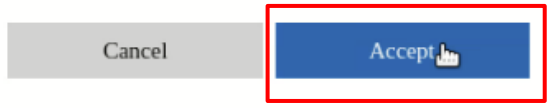

此頁面說明,您願意加入 TIMTOS Teams 群組,並願意顯示您的名字、 Email 與 相片資訊。

#### 點擊下方 **藍色按鈕** 接受加入

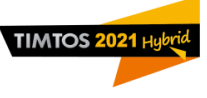

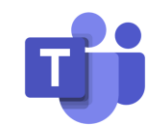

### **恭喜您完成 Teams ID 綁定**

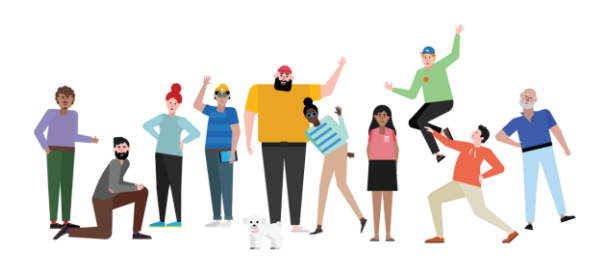

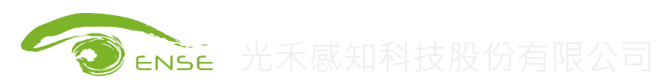

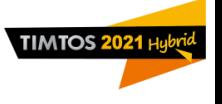

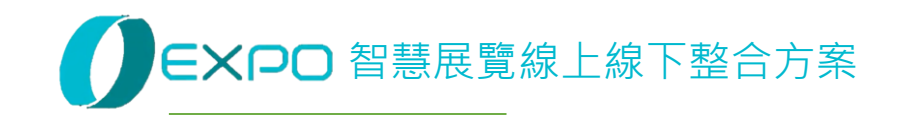

# Microsoft Teams 中台綁定教學 狀況二:使用者已有 Microsoft 帳號

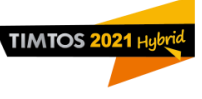

### **從 TIMTOS 參展廠商後台登入 / 註冊 Teams**

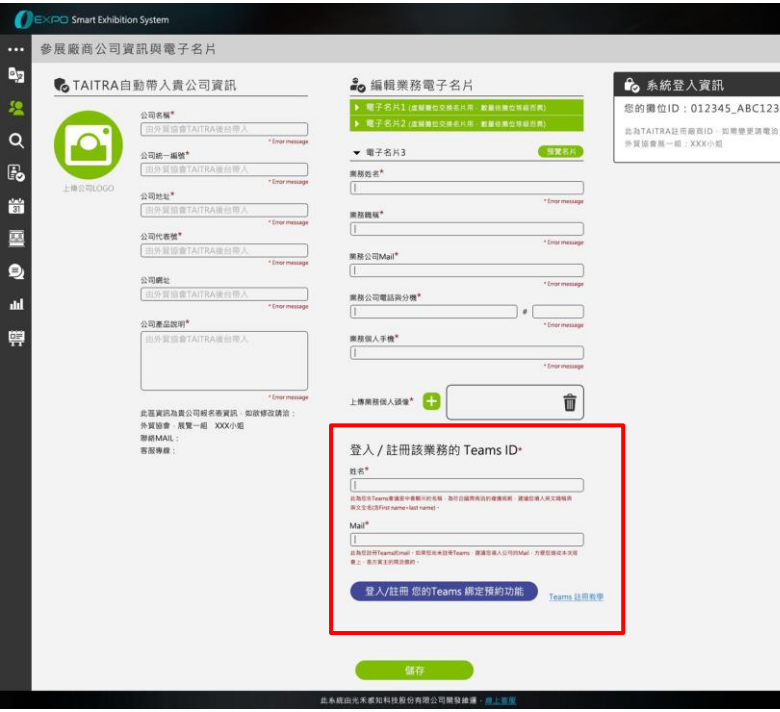

### 進入 **參展廠商公司資訊與電子名片** 頁面

#### 滑鼠移到下方紅框區

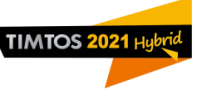

### **從 TIMTOS參展廠商後台登入 / 註冊 Teams**

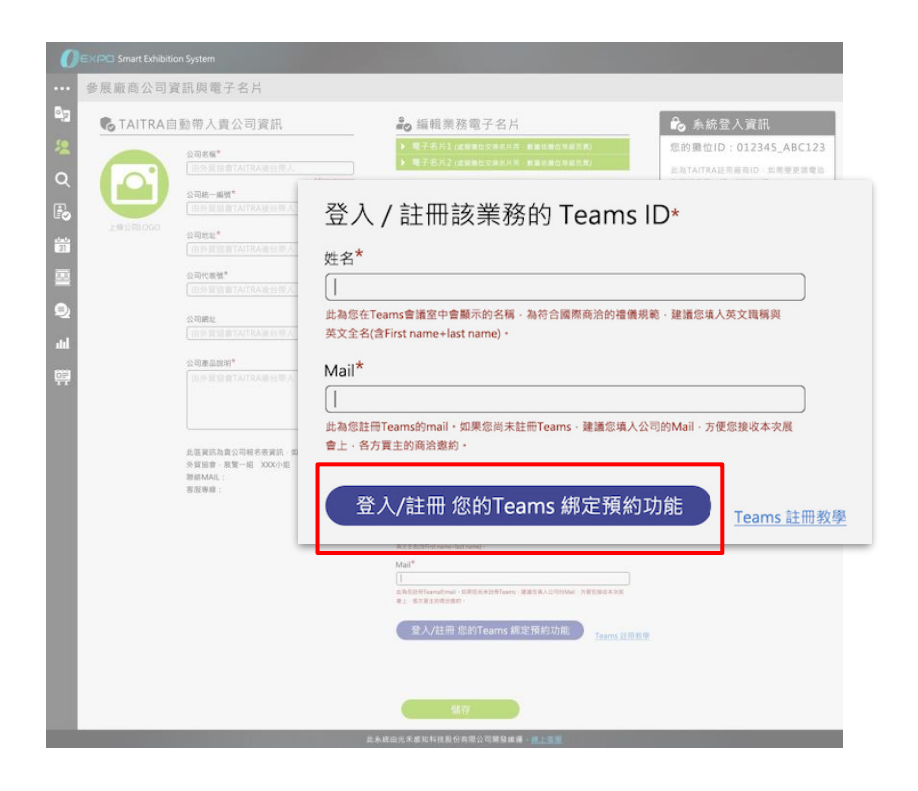

#### 填入 **姓名** 與 **公司用電子郵件**

#### 點擊下方按鈕進行功能綁定

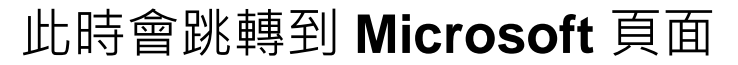

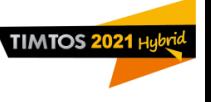

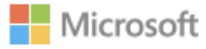

timtos.osensetech@gmail.com

輸入密碼

...........

讓我保持登入

忘記密碼嗎?

使用其他 Microsoft 帳戶登入

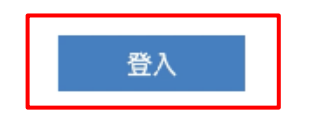

若您欲綁定的 Email 已註冊為 Microsoft 帳號,請您

填入 Email、密碼

#### 點擊下方 **藍色按鈕** 進行下一步

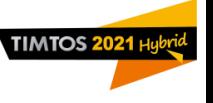

**Nicrosoft** timtos.osensetech@gmail.com 檢閱權限  $T$ TIMTOS OSENSETECH OSENSE630.onmicrosoft.com 此資源並非 Microsoft 所提供。 組織 TIMTOS OSENSETECH 想要: ▽ 將您登入 讀取您的姓名、電子郵件地址及相片 您應只在信任 TIMTOS OSENSETECH 時接受。接受即表示您 允許此組織存取和處理您的資料,來根據其原則建立、控制和管 理帳戶。請連絡 canwhole@gmail.com 以就隱私權方面的問題 進行討論。 TIMTOS OSENSETECH 記錄有關您存取權的相關 資訊。您可於 https://mvapps.microsoft.com/OSENSE630.onmicrosoft.com 移除這些權限 取消 獎

此頁面說明,您願意加入 TIMTOS Teams 群組,並願意顯示您的名字、 Email 與 相片資訊。

#### 點擊下方 **藍色按鈕** 接受加入

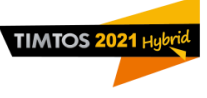

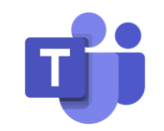

### **恭喜您完成 Teams ID 綁定**

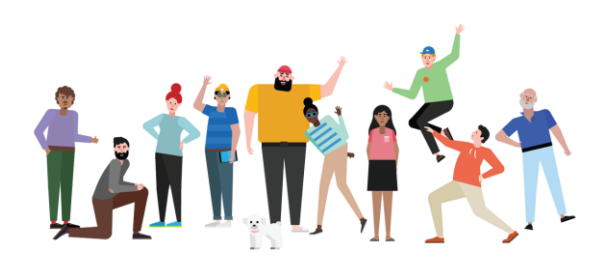

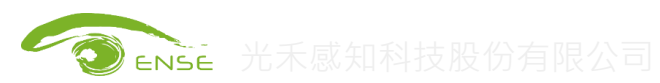

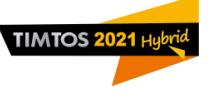

### **TIMTOS 參展廠商後台快速進入 Teams 會議室**

 $\frac{1}{\sqrt{2}}$ CTAITRA自動帶入貴公司資訊 公司統一指號\* ę, 公司地址\* 參展廠商公司資訊與電子名片 Teams & iM Chatroom http://www.pedi.jp///www.pedi.jp///www.pedi.jp/

完成 Teams ID 綁定後, 您可以 直接從 TIMTOS 中台 **參展廠商 公司資訊與電子名片** 與 **Teams & iM Chatroom** 直接進入

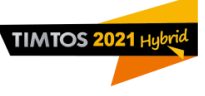

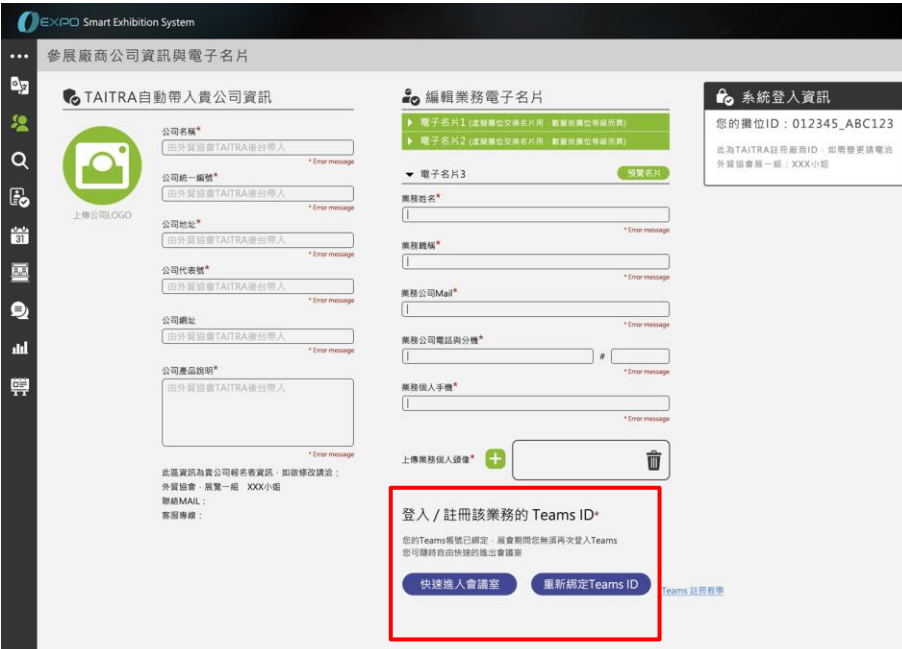

### 若您需要直接進入 Teams 會議 室,請您

#### 將滑鼠移至下方紅框處

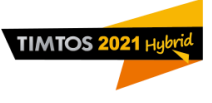

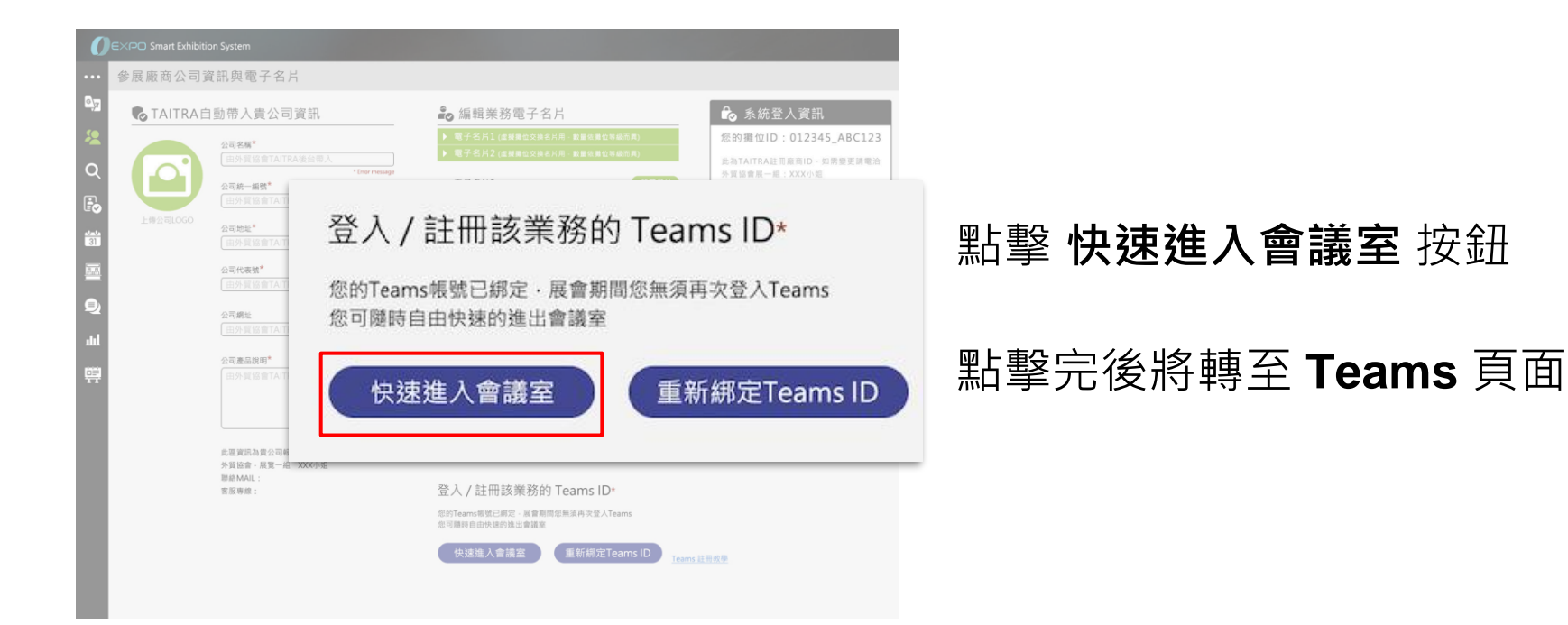

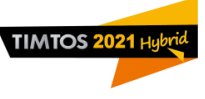

### **Teams & iM Chatroom 快速進入 Teams 會議室**

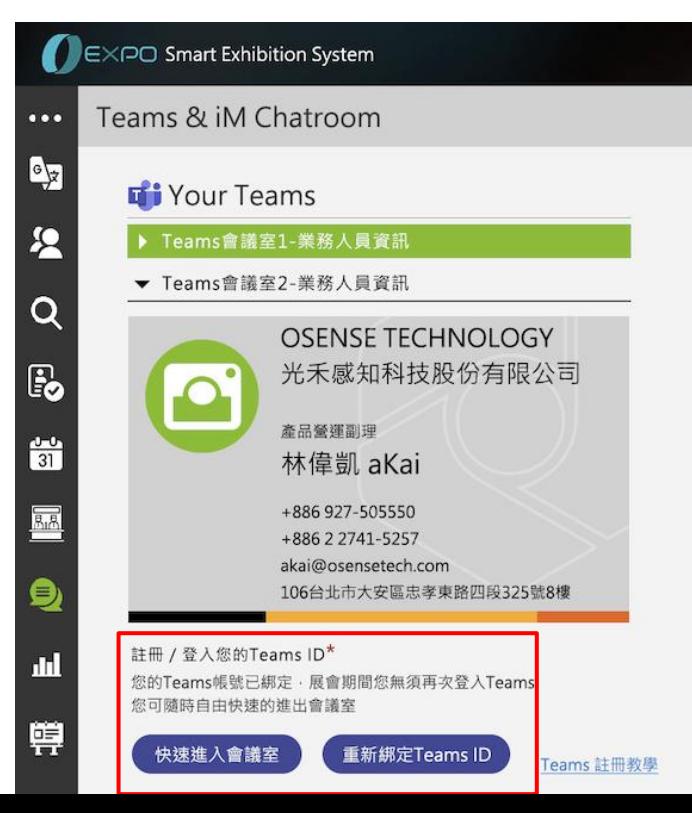

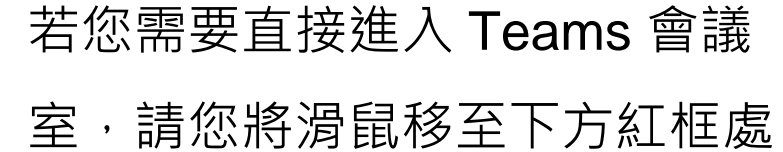

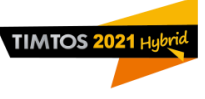

### **Teams & iM Chatroom 快速進入 Teams 會議室**

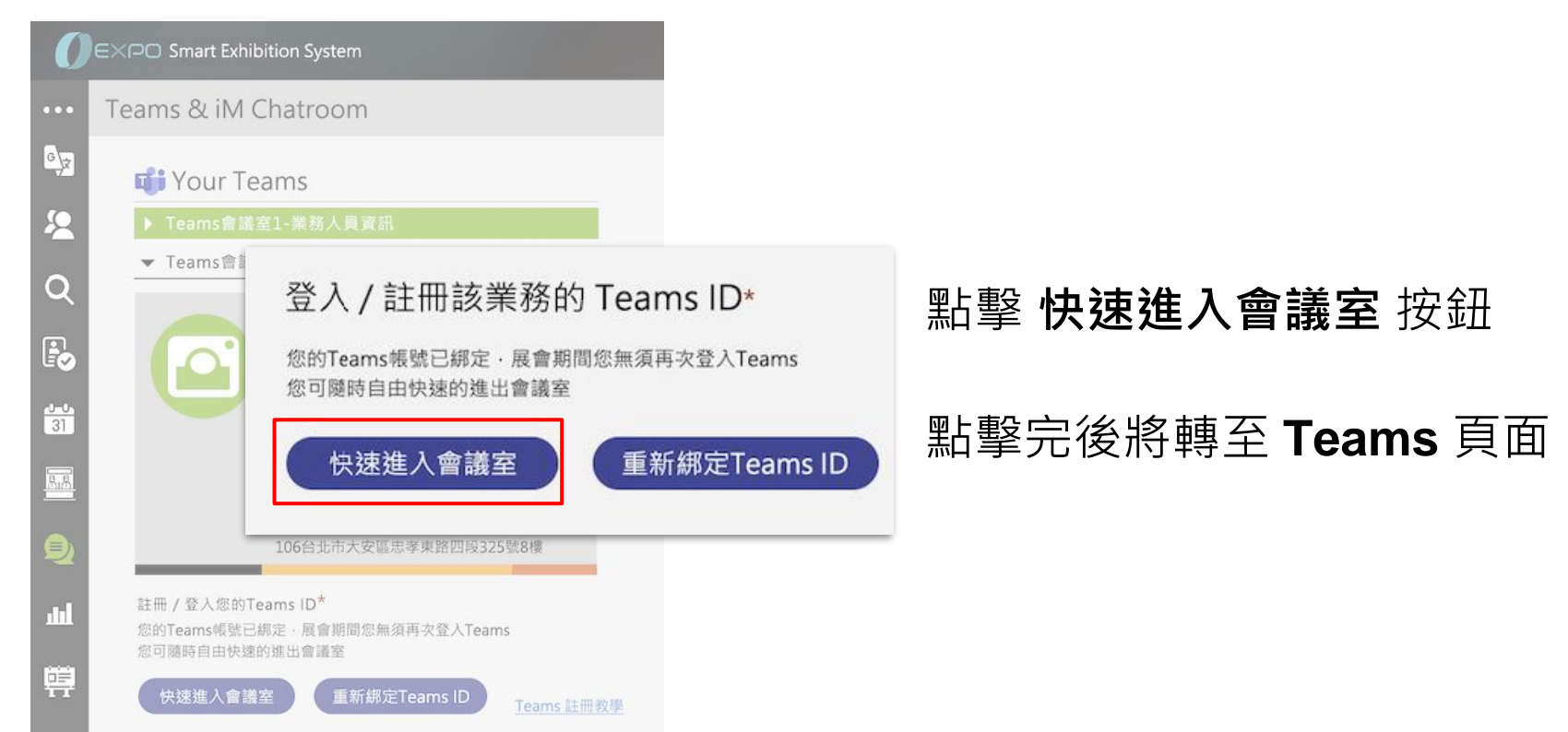

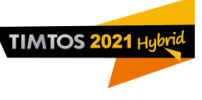

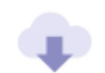

下載 Mac 應用程式

使用傳統型應用程式取得最佳使用體驗。

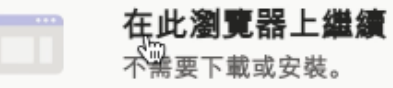

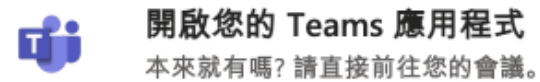

進入 Teams 頁面後, 請您

#### 點擊 **在此瀏覽器上繼續**

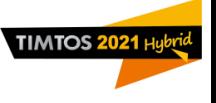

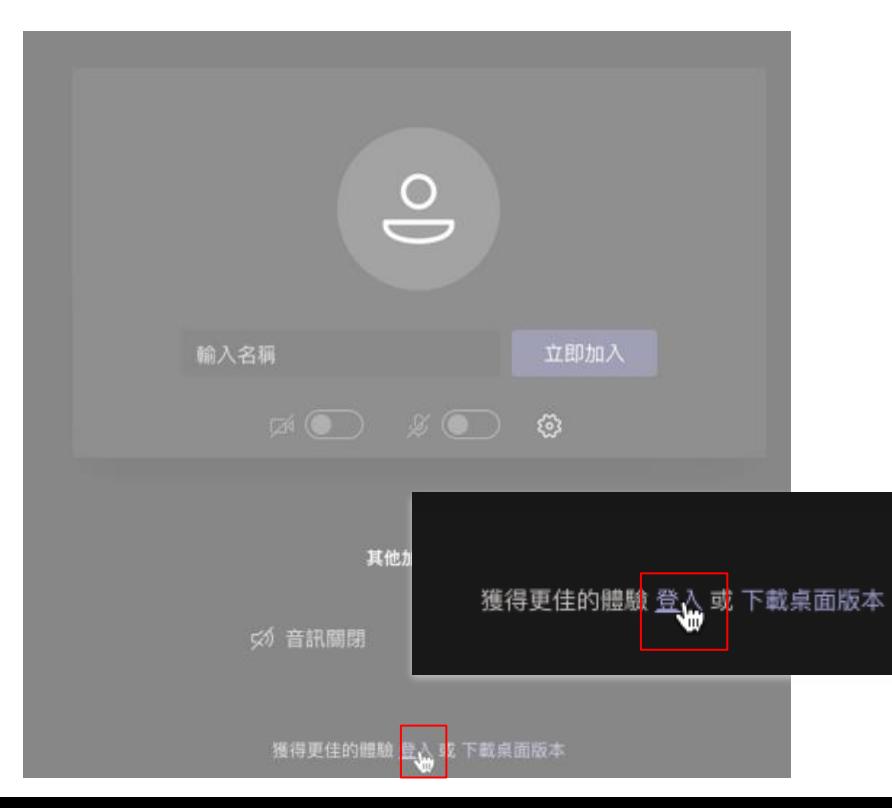

### 進入 Teams 會議啟用頁面後, 請您點擊下方 **登入** (紅框處)

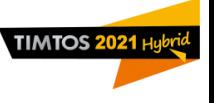

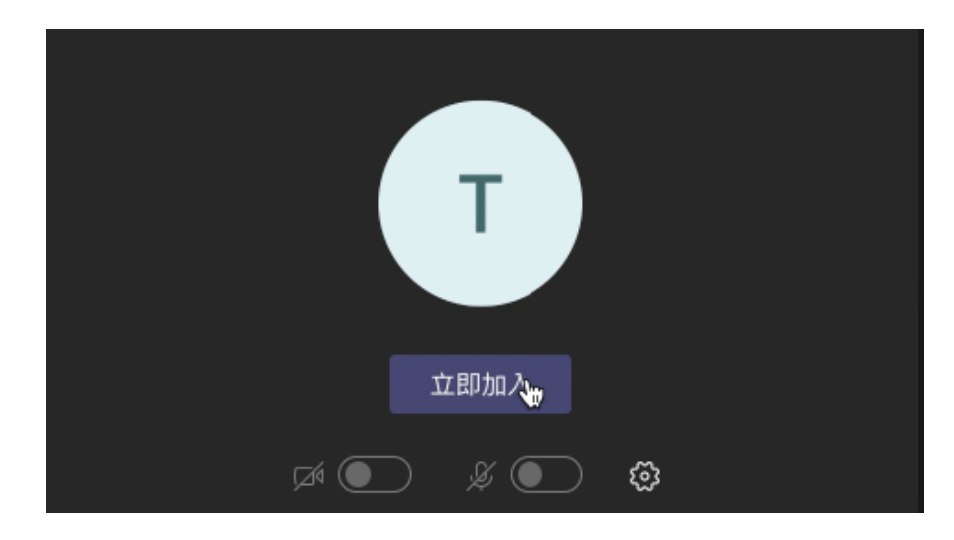

### 進入下一頁面後,請您

#### 點擊 **立即加入**

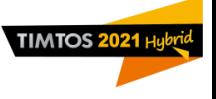

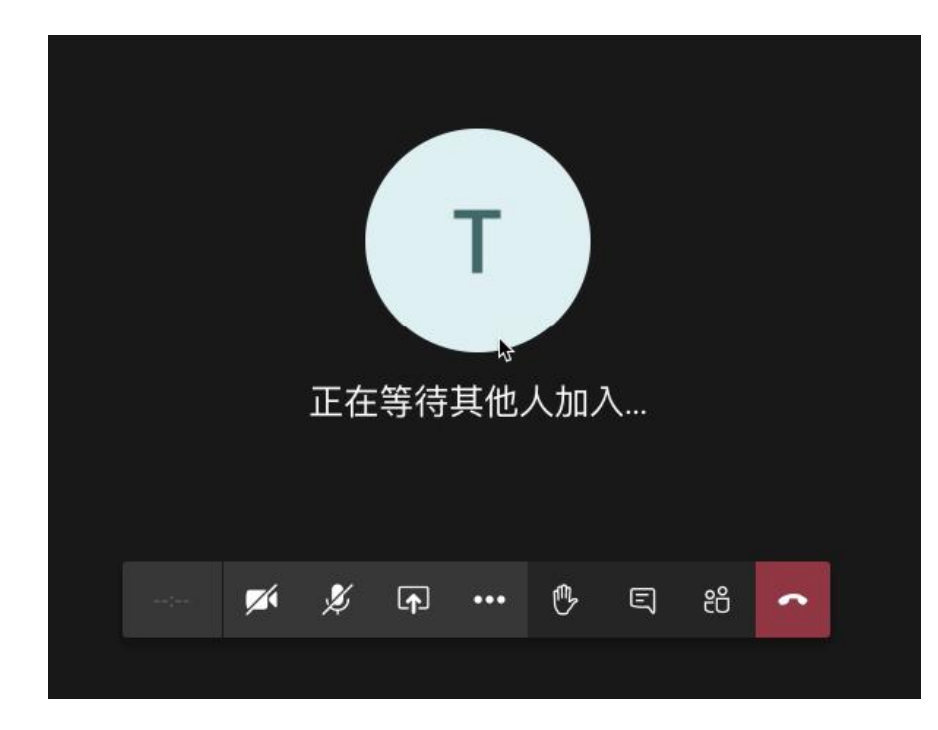

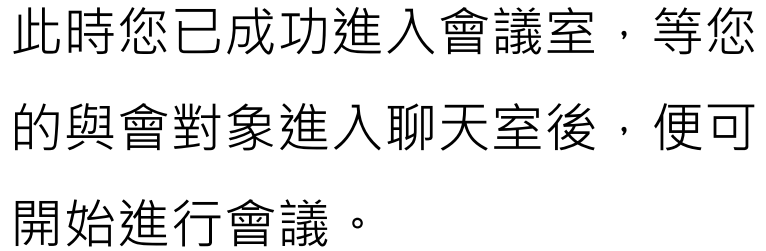

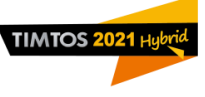

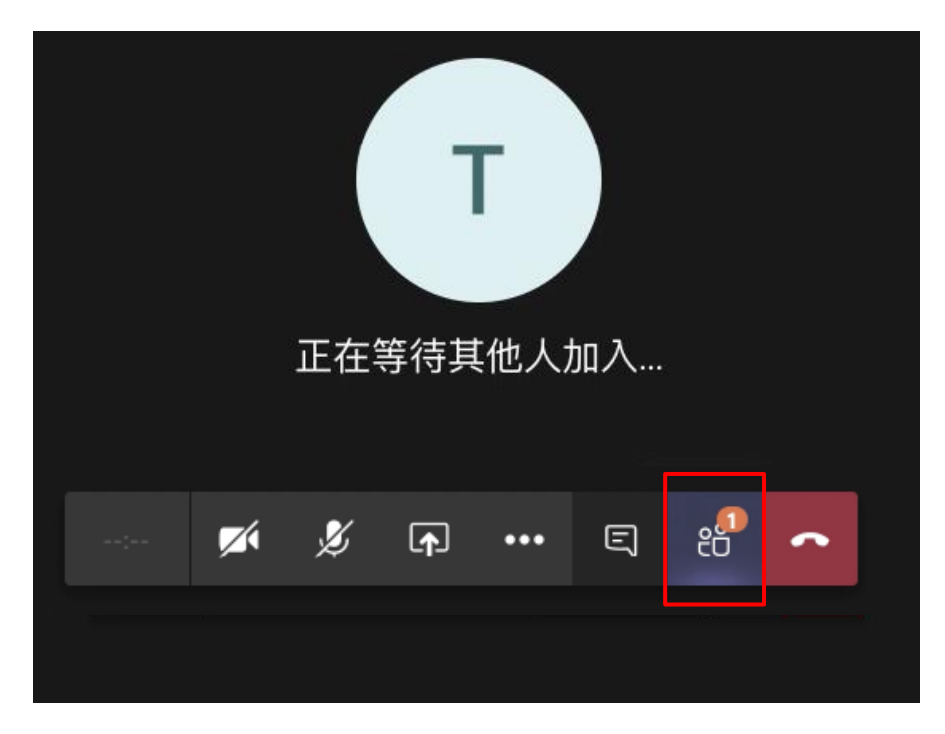

### 當您的與會對象進入聊天室後, 下方紅框處便會顯現提示

#### 請點擊紅框處

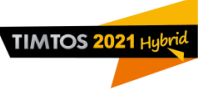

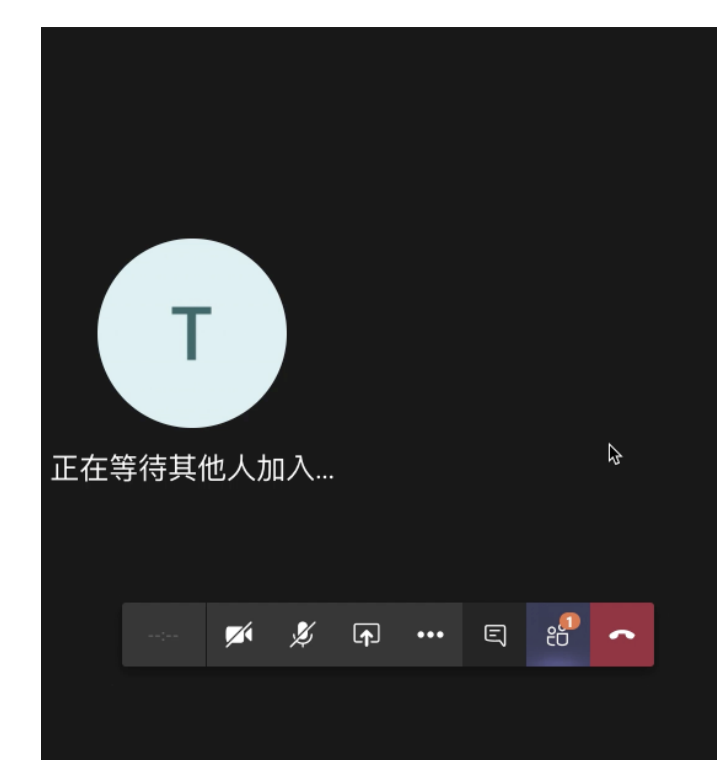

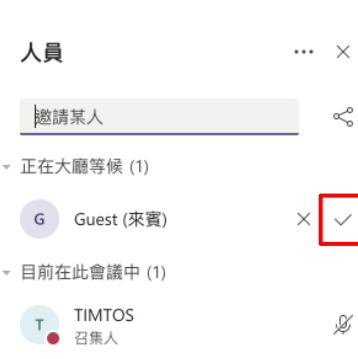

 $\tau$ 

此時您的與會對象正在等候 您的允許

#### 請點擊紅框處允許加入會議

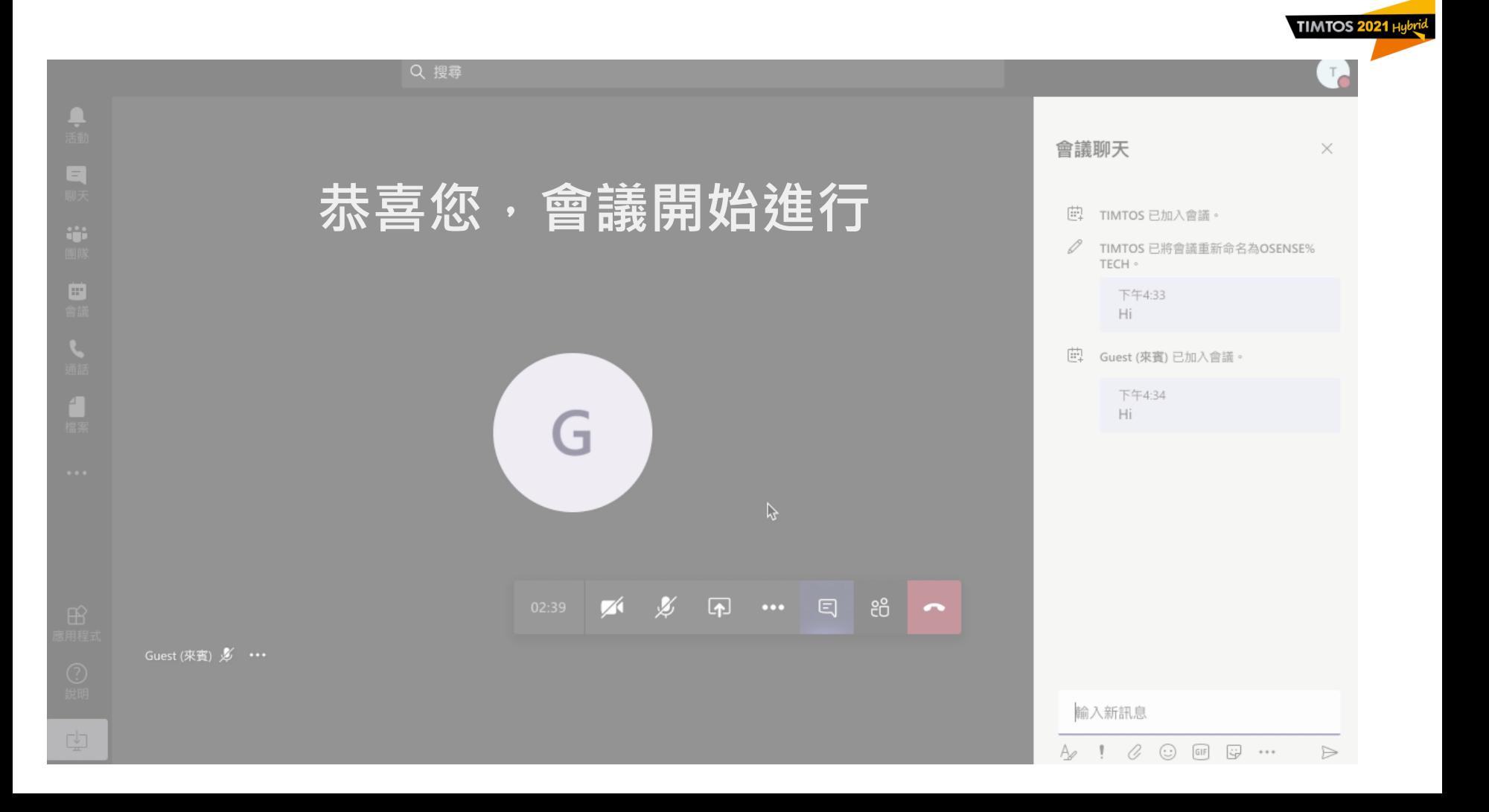

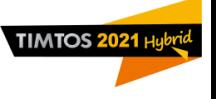

# **其他 Teams 相關使用說明,請參考下方連結**

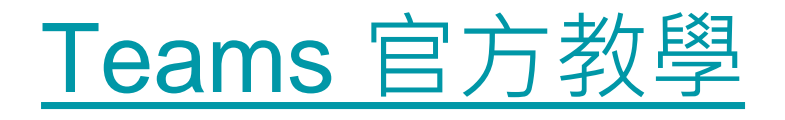